let's make it easy

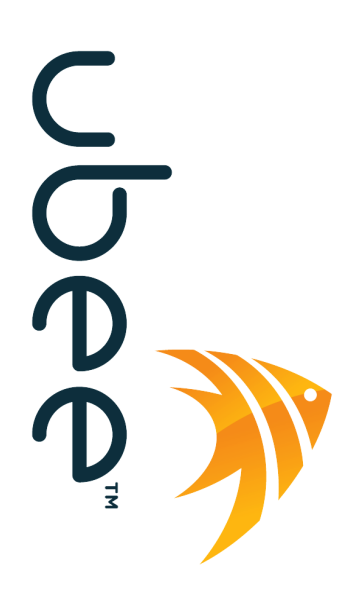

**Ubee Interactive**® **DOCSIS 3.0 Cable Modem Model: DDM3513**

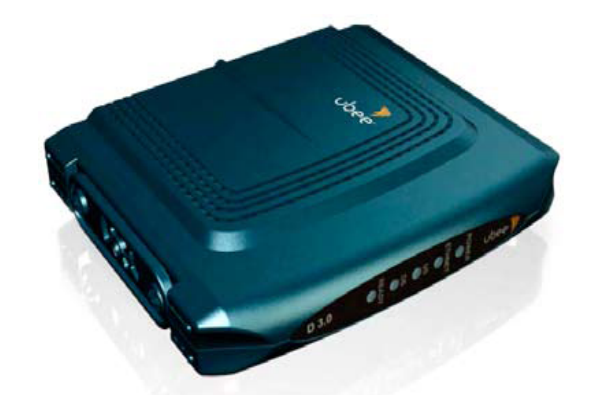

## **User Guide**

**Version 10\_30\_10**

# **Contents**

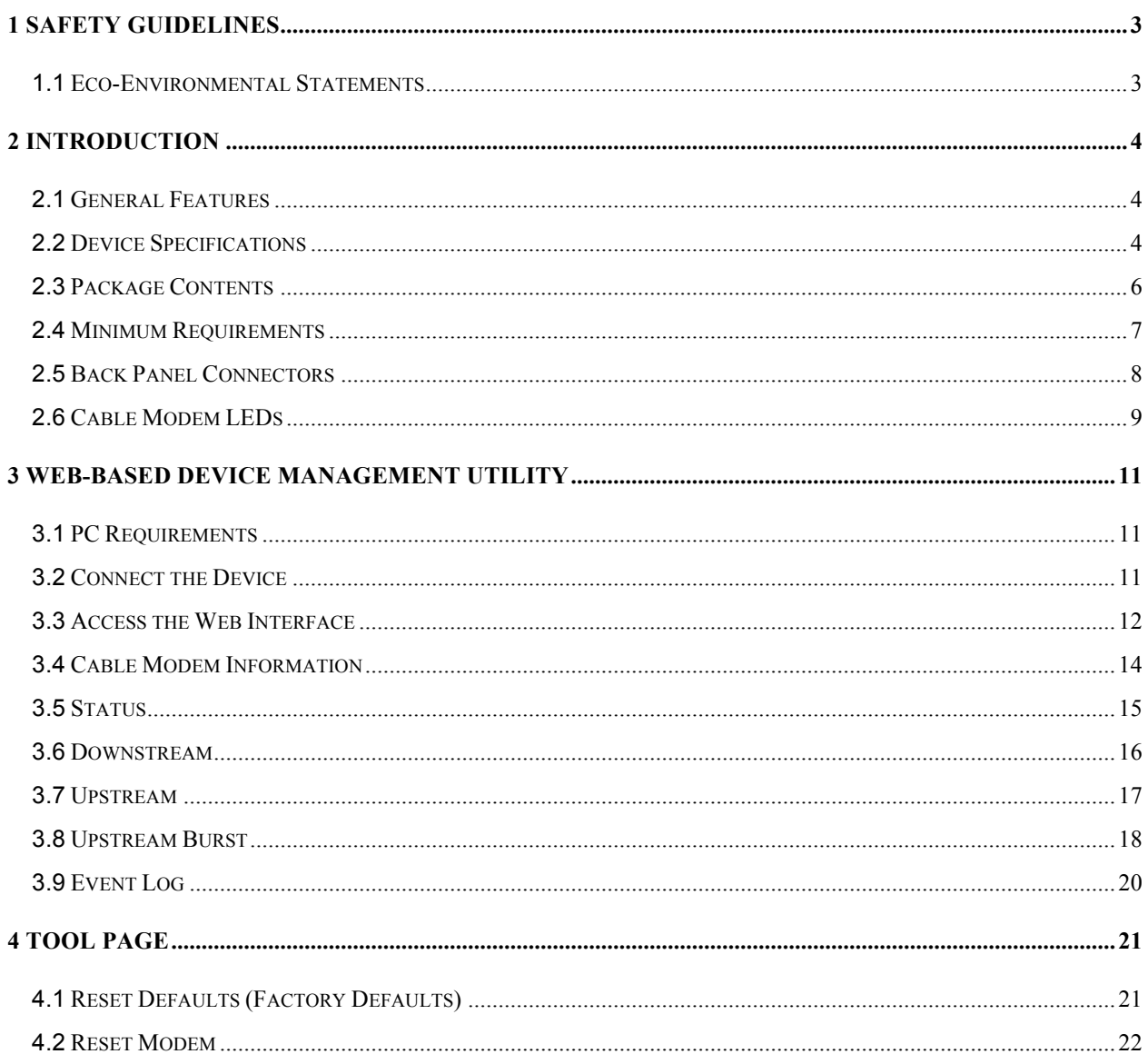

## **1 Safety Guidelines**

The following information provides safety guidelines for anyone installing and maintaining the DDM3513 cable modem. Read all safety instructions in this guide before attempting to unpack, install, operate, or connect power to this product. Follow all instruction labels on the device itself.

- Always follow basic safety precautions to reduce the risk of fire, electrical shock and injury.
- To prevent fire or shock hazard, do not expose the unit to rain, moisture or install this product near water. Never spill any form of liquid on or into this product. Do not use liquid cleaners or aerosol cleaners. Use a soft dry cloth for cleaning.
- Do not insert any sharp object into the product's module openings or empty slots. Doing so may accidentally damage its parts.
- Only use the power adapter supplied with the device. Do not attach the power supply cable on building surfaces or floorings.
- Do not place heavy objects on top of the device.
- Set the power cable freely without any obstacle or heavy items piled on top of it. Refrain from abusing, stepping or walking on the cable. Do not place the device on an unstable stand or table; the device may drop and become damaged.
- To protect the equipment from overheating, do not block the slots and openings in the module housing that provides ventilation. Do not expose this device to direct sunlight. Do not place any hot devices close to this device, as it may degrade or cause damage to it.
- Exercise caution when installing or modifying telephone lines. Never install telephone wiring during inclement weather conditions (i.e., storm).
- Electrostatic discharge (ESD) can permanently damage semiconductor devices. Always follow ESDprevention guidelines for equipment handling and storage.

## **1.1 Eco-Environmental Statements**

The following eco-environmental statements apply to the DDM3513 cable modem.

#### **Packaging Collection and Recovery Requirements:**

Countries, states, localities, or other jurisdictions may require that systems be established for the return and/or collection of packaging waste from the consumer, or other end user, or from the waste stream. Additionally, reuse, recovery, and/or recycling targets for the return and/or collection of the packaging waste may be established. For more information regarding collection and recovery of packaging and packaging waste within specific jurisdictions, contact Ubee Interactive at www.ubeeinteractive.com.

## **2 Introduction**

Welcome to the Ubee family of data networking products. This document provides instructions on how to connect and use the Ubee DDM3513 Cable Modem. The DDM3513 Cable Modem provides high-speed access to the Internet using an active Internet connection provided by your cable service provider.

## **2.1 General Features**

The cable modem includes the following features:

- Two-way design allows the cable modem to send and receive data over the cable television network.
- Data Over Cable Service Interface Specification (DOCSIS™) 3.0 certification ensures interoperability with DOCSIS compliant cable operators.
- Cable bandwidth allows up to 4 bonded downstream channels and 4 bonded upstream channels, allowing data rates of up to 152 megabits per second (Mbps)\* downstream and up to 108 Mbps\* upstream, which is faster than traditional DOCSIS 2.0 cable modems, integrated services digital network (ISDN), or asymmetric digital subscriber line (ADSL).
- Using the cable line means that the cable modem is always on, always connected, and does not tie up your phone lines.

**\*Note**: The following causes may affect the connection speed.

- Computer specification, including available RAM space and processor speed.
- Software applications that may be using computer's resources.
- Network traffic depending on the time of day.
- Max data rate set by your Cable Service Provider based on your service tier.

## **2.2 Device Specifications**

#### **Interface**

- RF Interface: External F-Connector
- CPE Interface: 10/100/1000 Base Ethernet RJ45

#### **Downstream**

- Frequency Range: 88 MHz ~ 1002 MHz
- Modulation: 64 / 256 QAM
- Maximum Data Rate 4DS: 171 Mbps (152 Mbps)
- RF Input/Output Power: -15 to +15 dBmV
- Input Impedance: 75 Ω
- Channel Bandwidth: 6 MHz

#### **Upstream**

- Frequency Range: 5 MHz ~ 42 MHz
- Modulation: QPSK, 8, 16, 32, 64 QAM, 128 QAM (S-CDMA only)
- Maximum Data Rate 4 US: 122 Mbps (108 Mbps)

#### **RF Output Power**

- TDMA /ATDMA:
	- +8 to +54 dBmV (32QAM, 64QAM) ATDMA only
	- +8 to +55 dBmV (8QAM, 16QAM)
	- +8 to +58 dBmV (QPSK)
- S-CDMA:

+8 to +53 dBmV (all modulations)

#### **Network Management**

- SNMP v1/v2/v2c and v3 agent Built-In
- Telnet
- Web UI
- IPv4 and IPv6 support

#### **Physical Specifications**

- Dimensions:  $(8.44" (W) \times 6.48" (D) \times 1.69" (H)$
- Power: 12V/1A (Energy Star V begin Jan-2010)
- Power Consumption: < 10W(Full load)
- Input Power: 100-120VAC, 50-60Hz
- LEDs: Power, Send, Receive, Sync, Ready

#### **Certifications**

- Safety: UL 60950; CE/ FCC Class B
- Others: RoHS, WEEE

#### **Standards**

• DOCSIS 3.0/2.0/1.x Certified

#### **Environment Conditions**

- Operating temp: 0˚ C to 40˚ C (32˚ F to 104˚ F)
- Humidity: 5~95% (non-condensing)
- Storage temp: -40° C to 70° C (-40° F to 158° F)

#### **P & E Witness Testing – approved by Comcast**

## **2.3 Package Contents**

The DDM3513 product package contains the following:

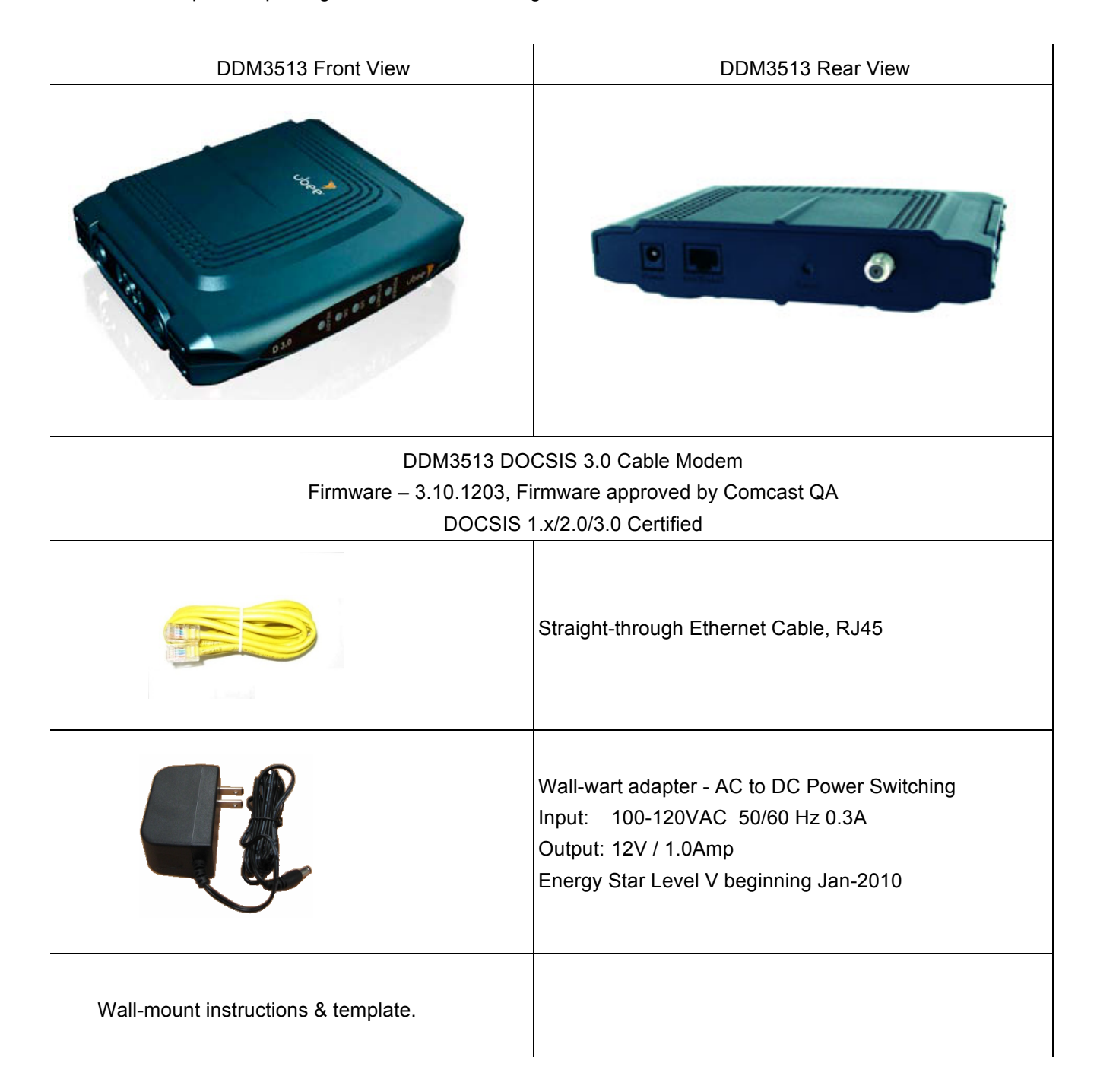

## **2.4 Minimum Requirements**

The following are the system requirements for computers connecting to the cable modem and for using the web interface of the cable modem.

#### **PC – Minimum System Requirements**

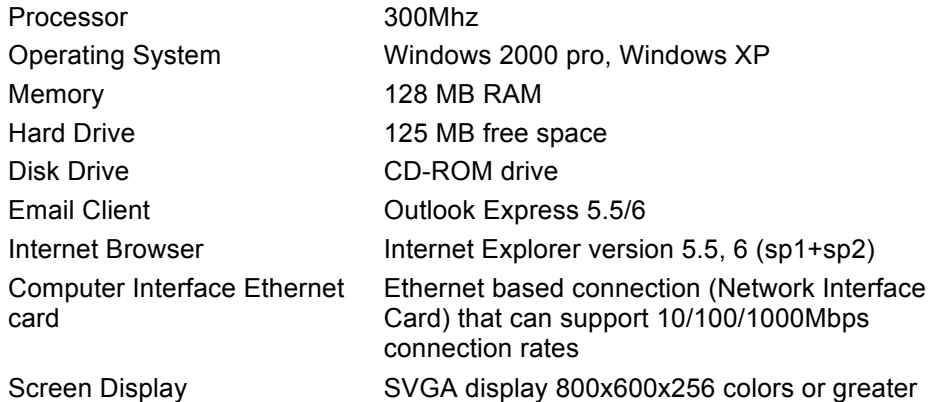

#### **Apple Mac - Minimum System Requirements**

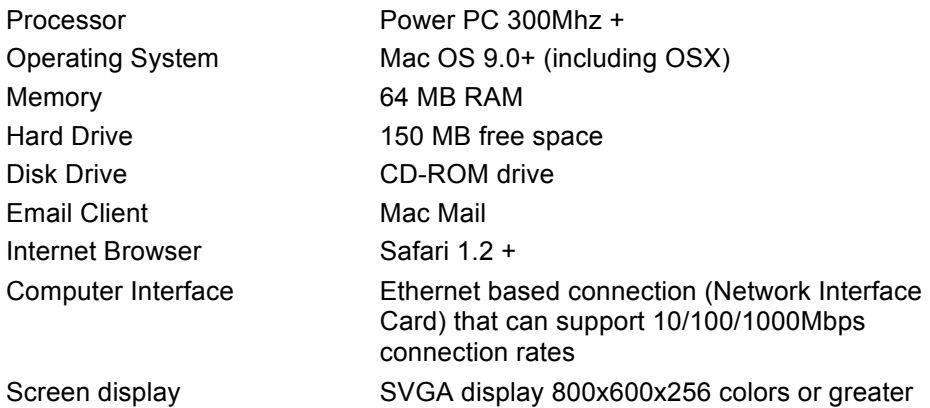

## **2.5 Back Panel Connectors**

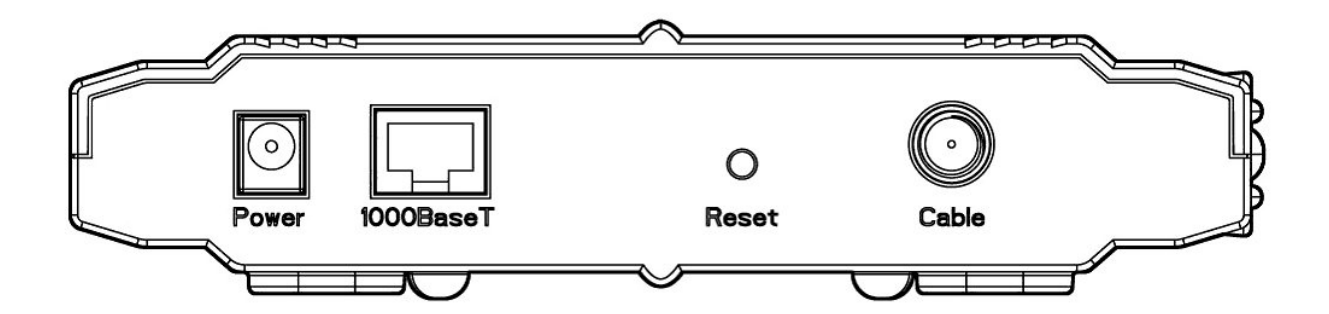

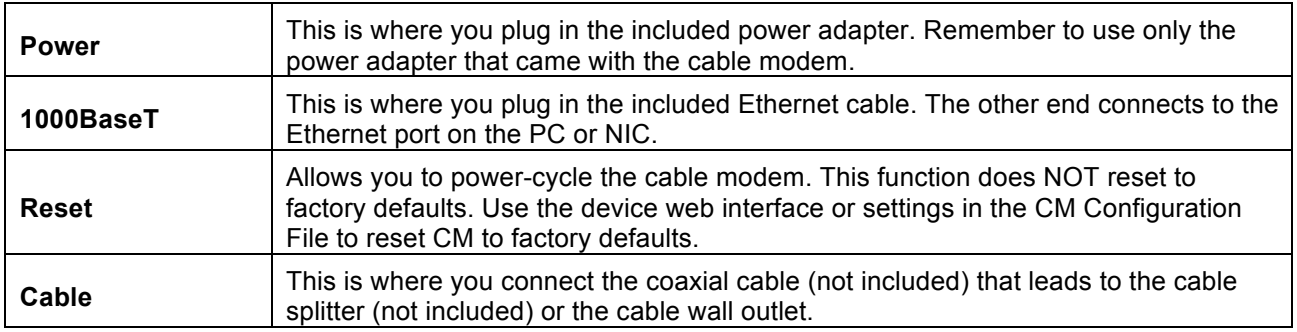

### **2.6 Cable Modem LEDs**

This section describes the functions of the cable modem's LEDs and connectors. When the Power and Ready LEDs are illuminated, the cable modem is working properly. The following tables provide an overview of the LEDs on the front of the cable modem and what each LED represents.

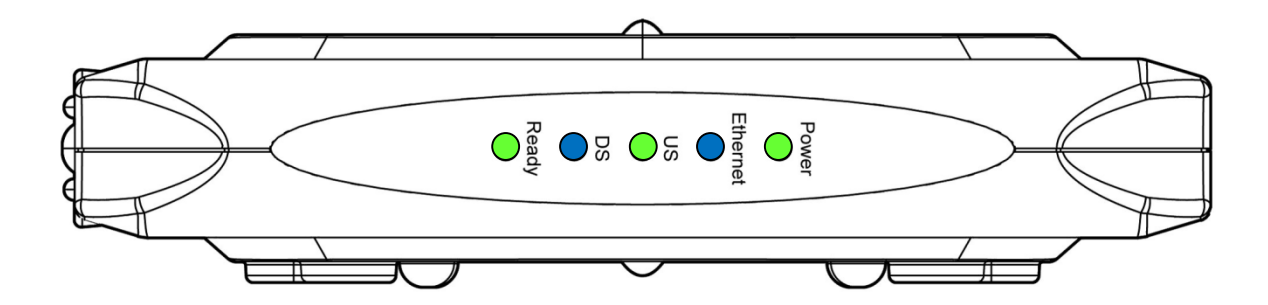

**Note**: The above LED pattern indicates Online Ready (Green), 2 to 4 Bonded Downstream Channels Being Used (Blue) for Increased Speed to the Internet/Cable Network, 1 Upstream Channel (Green), 1000Mbps Ethernet (Blue), and Power ON (Green).

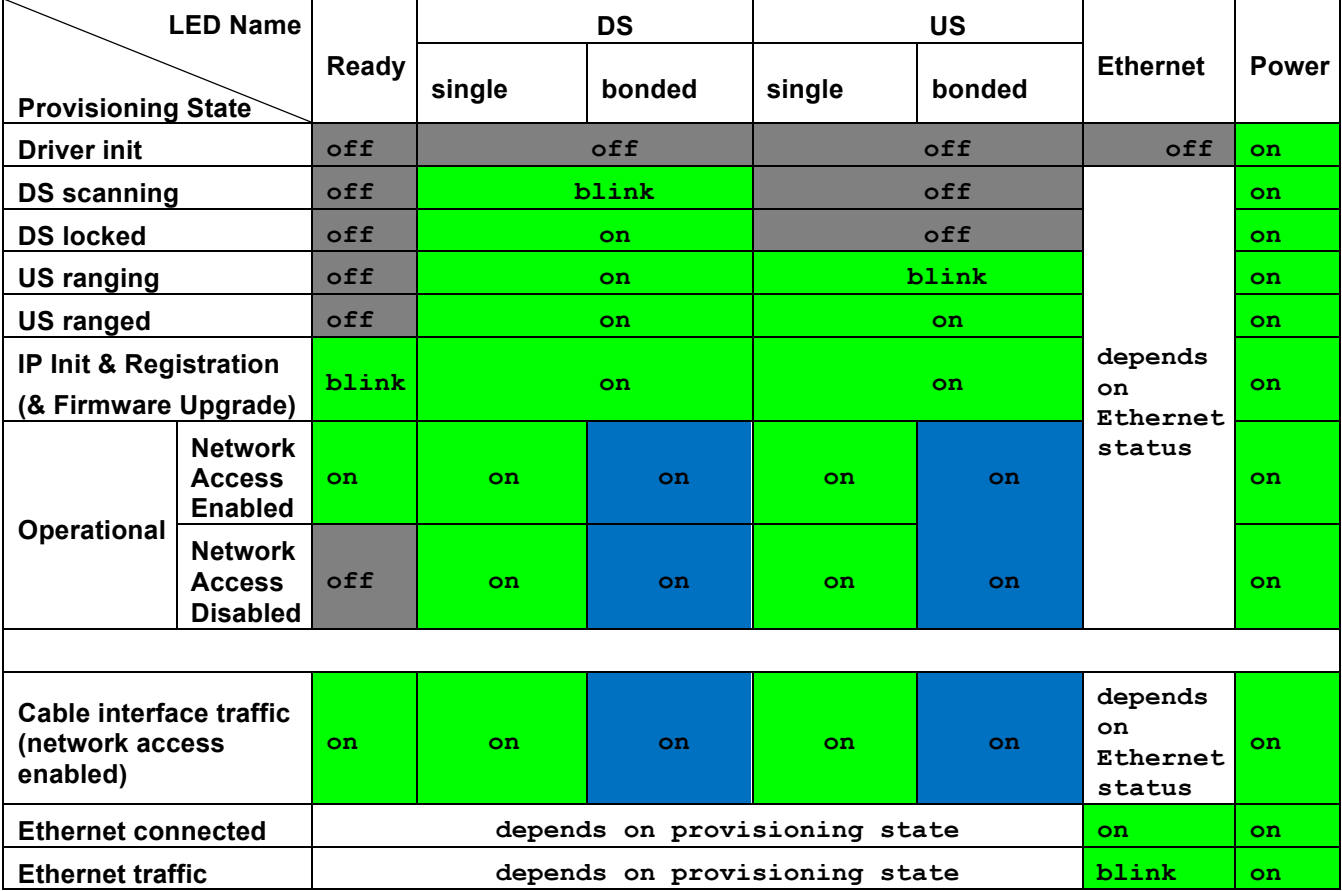

- GREEN Ethernet LED indicates 10/100 Mbps speed has been negotiated.
- BLUE Ethernet LED indicates 1000Mbps speed has been negotiated.
- LED flashing indicates network traffic on the active port.
- LED dark indicates no connectivity.

## **3 Web-Based Device Management Utility**

Use this chapter to access and use the U10CO35 web management utility.

## **3.1 PC Requirements**

Be certain that your PC adheres to the following requirements. Refer to page 7 for more information on system requirements:

Supports TCP/IP, Supports DHCP, Web browser installed

## **3.2 Connect the Device**

Use the following procedure to connect the U10CO35 cable modem.

- 1. Connect the power adapter that is included with the product package to the U10CO35 and to the power outlet.
- 2. Connect one end of a network cable to your computer's Ethernet port. Connect the other end to the **100BaseT** port on the U10CO35.
- 3. Turn on your computer.

### **3.3 Access the Web Interface**

Use the following procedure to access the web interface.

- 1. From the computer, launch an internet browser.
- 2. In the internet browser, enter the following address and press <Enter/Return>: http://192.168.100.1

**Note**: You may also access the web interface using the cable/RF IP address, offered to the modem via DHCP during registration.

3. The Cable Modem Information screen, shown below, displays key information regarding the device.

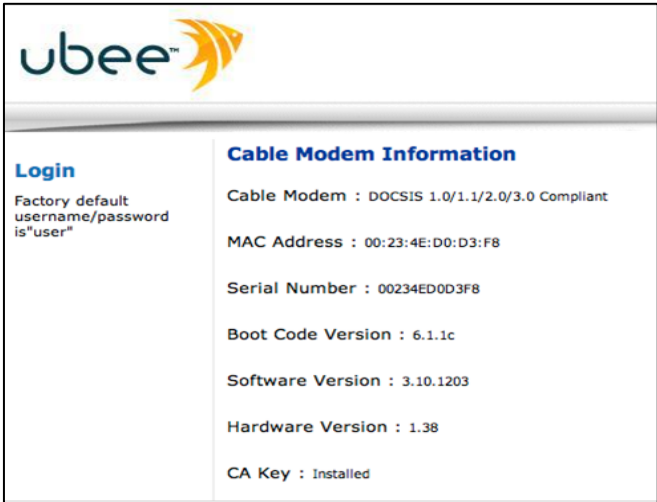

4. Click **Login** on the left side of the screen. In the Login pop-up window that displays, enter the login credentials as shown below:

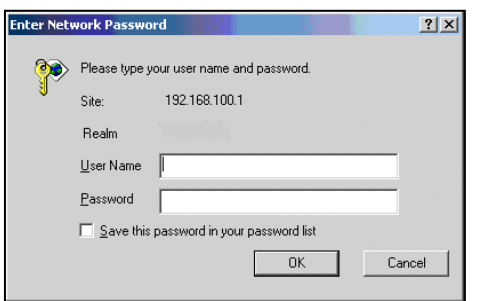

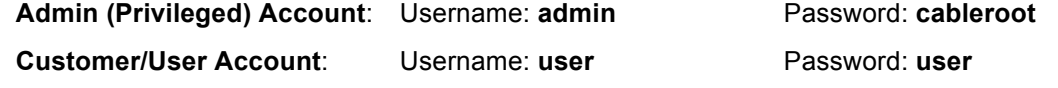

- 5. Click OK after entering the login. **Note**: The Web Interface page displays the message"401Unauthorized" when the username or password is incorrect.
- 6. The following navigation screen displays after logging in to the web interface. All menu functions for the web interface are explained in the following sections.

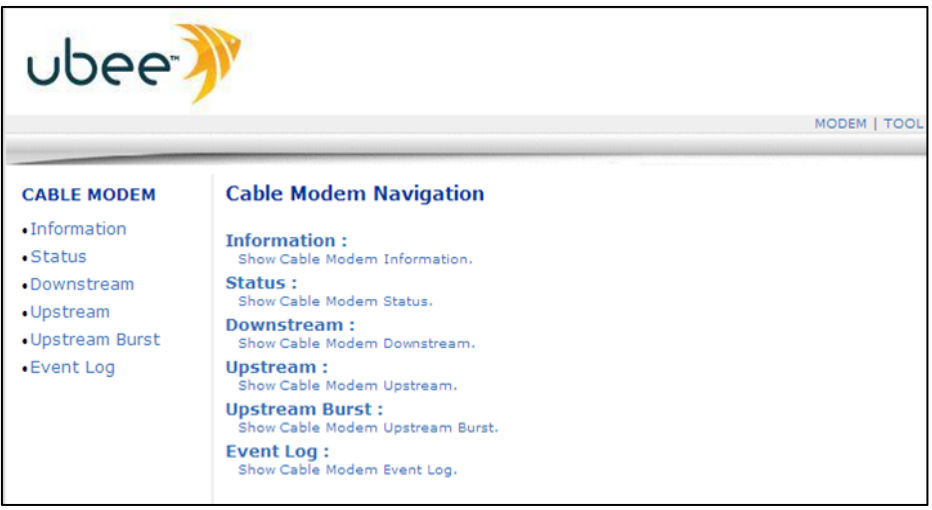

**Note**: The Tools menu (upper-right side of screen) is displayed only when the **admin** login is used to access the web interface.

## **3.4 Cable Modem Information**

Use the following procedure to review key information about the cable modem.

- 1. Access the web interface. Refer to page 12 for instructions if required.
- 2. Click **Information** from the left-side of the screen.
- 3. A complete description of this screen is provided following the example below.

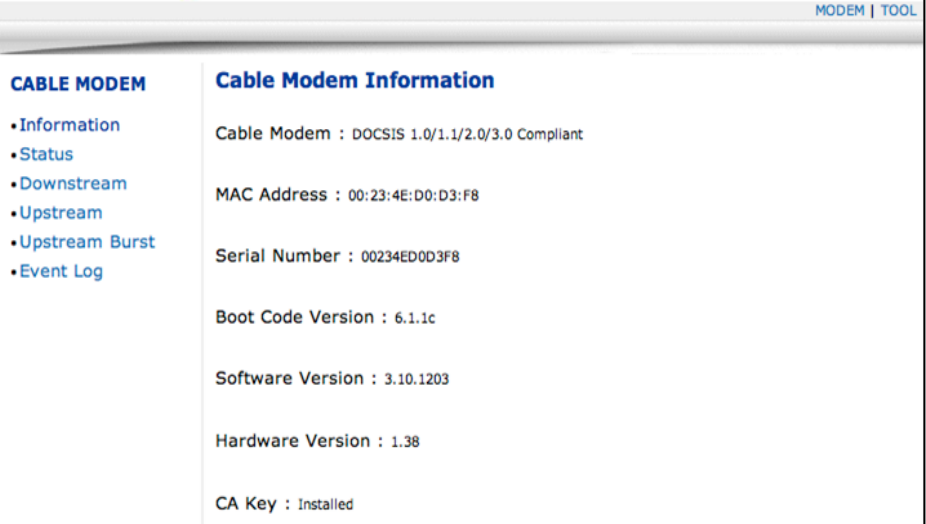

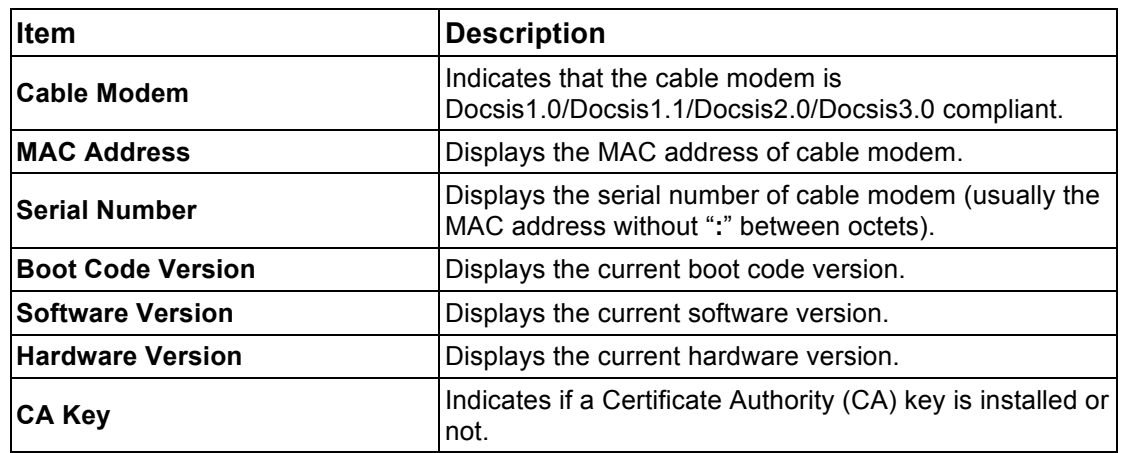

### **3.5 Status**

Use the following procedure to review the operational status of the cable modem.

- 1. Access the web interface. Refer to page 12 for instructions if required.
- 2. Click **Status** from the left-side of the screen.
- 3. Instructions are provided below the following example.

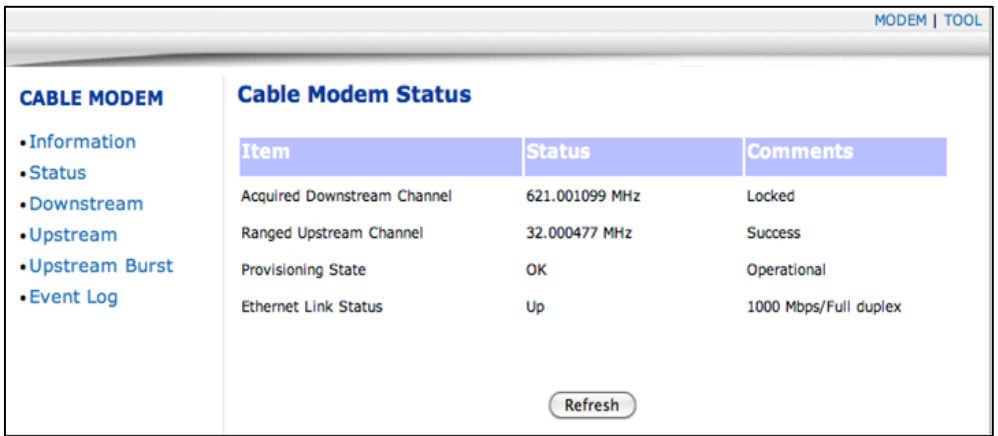

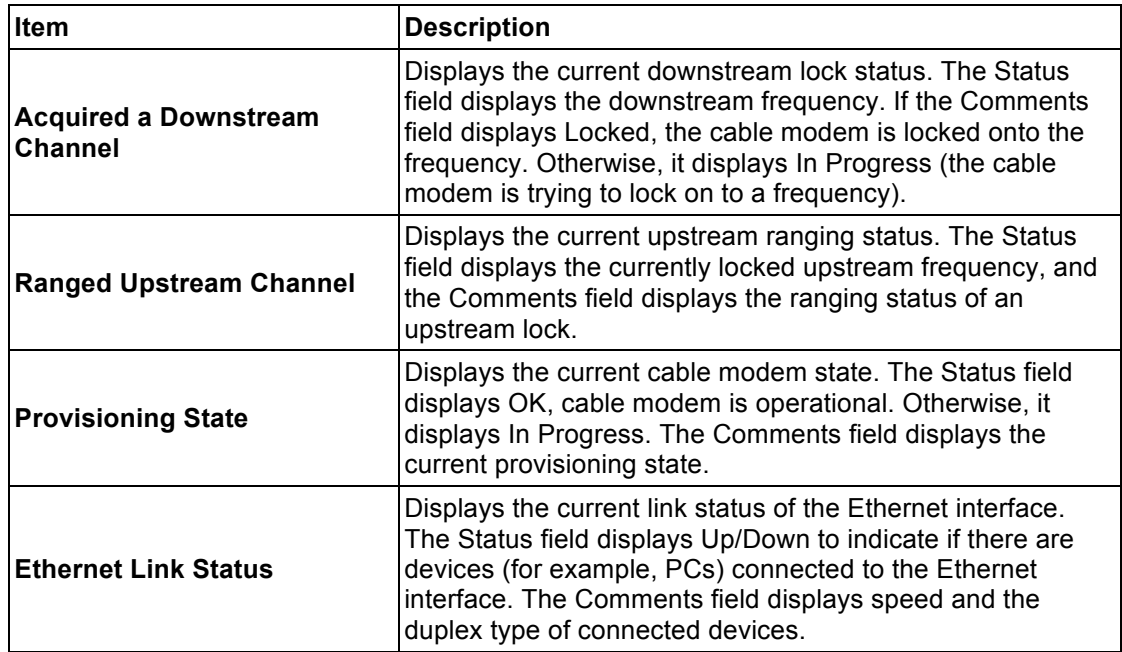

### **3.6 Downstream**

Use the following procedure to review detailed information regarding the cable modem's acquisition and use of downstream channels from the service provider.

- 1. Access the web interface. Refer to page 12 for instructions if required.
- 2. Click **Downstream** from the left-side of the screen.
- 3. Instructions are provided below the following example.

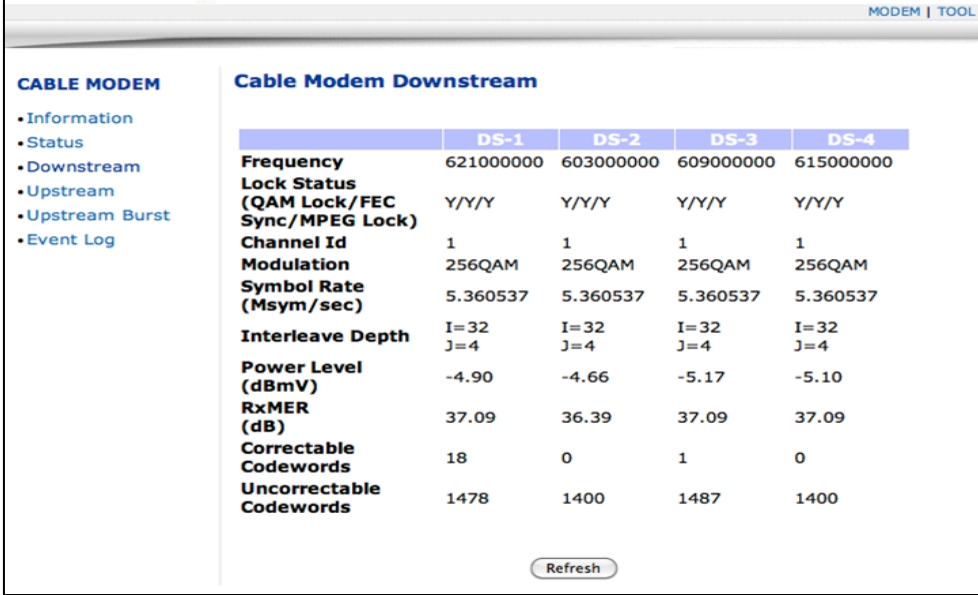

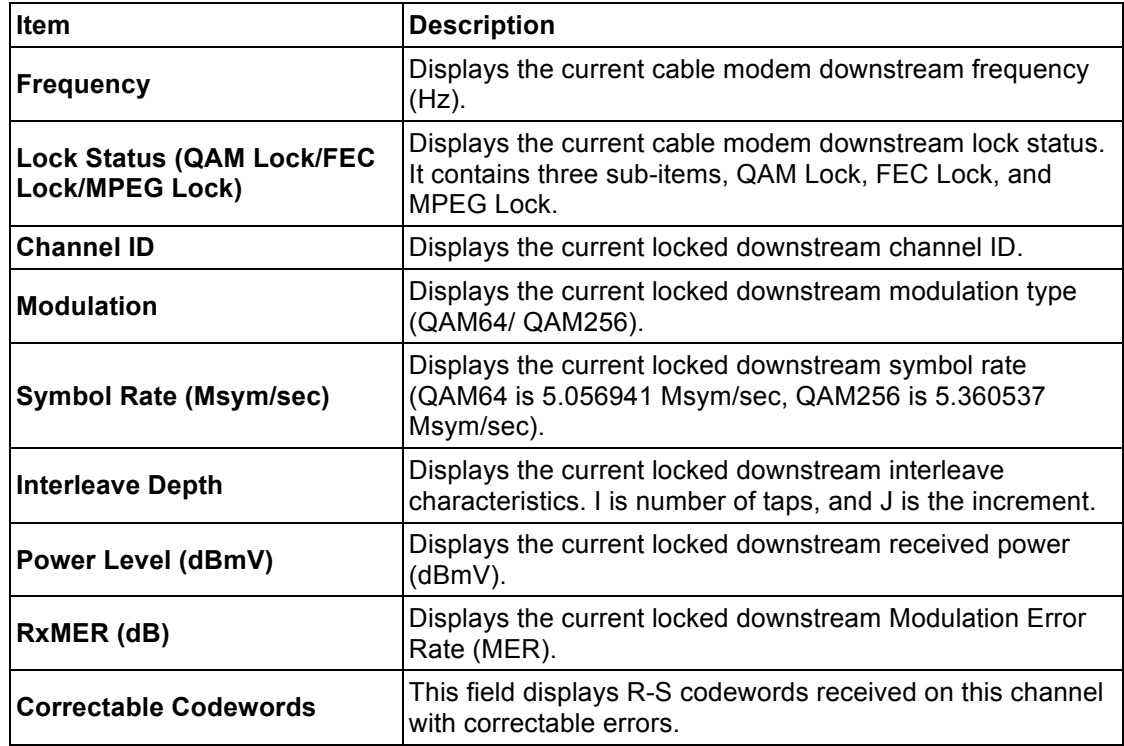

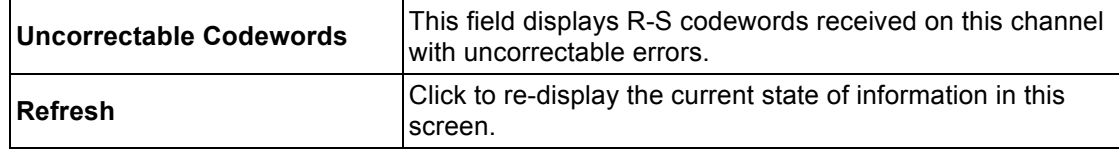

## **3.7 Upstream**

 $\blacksquare$ 

Use the following procedure to review detailed information regarding the cable modem's use of upstream channels to the service provider.

- 1. Access the web interface. Refer to page 12 for instructions if required.
- 2. Click **Upstream** from the left-side of the screen.
- 3. Instructions are provided below the following example.

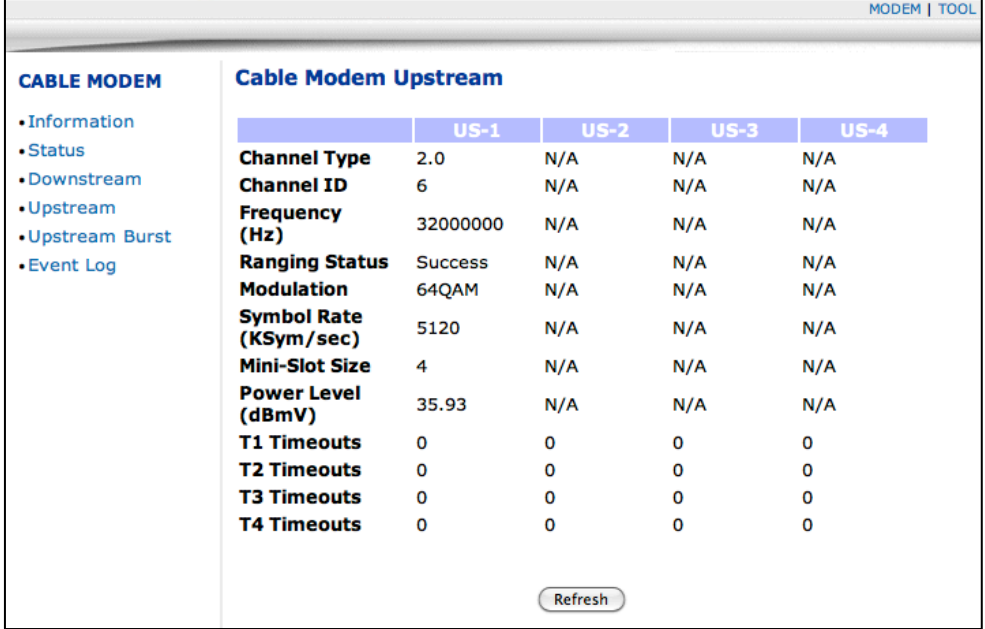

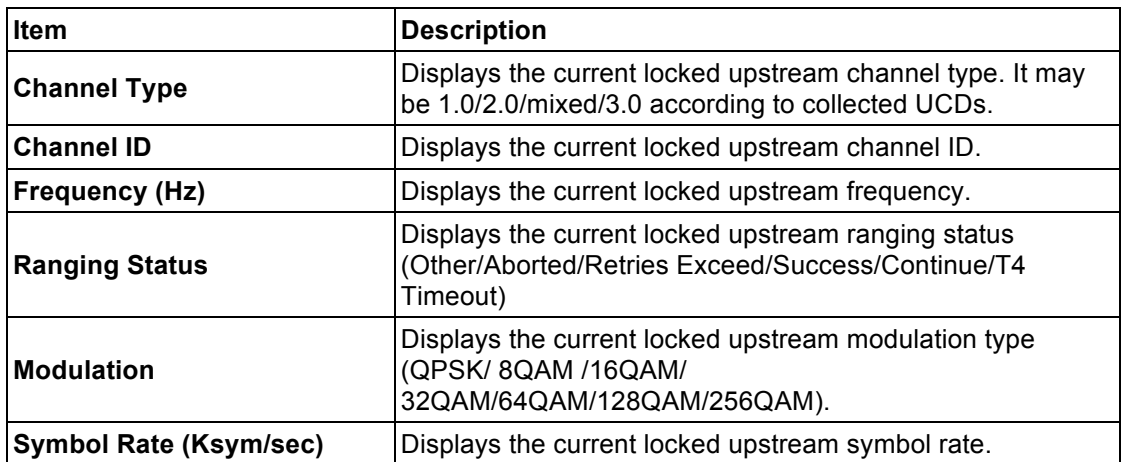

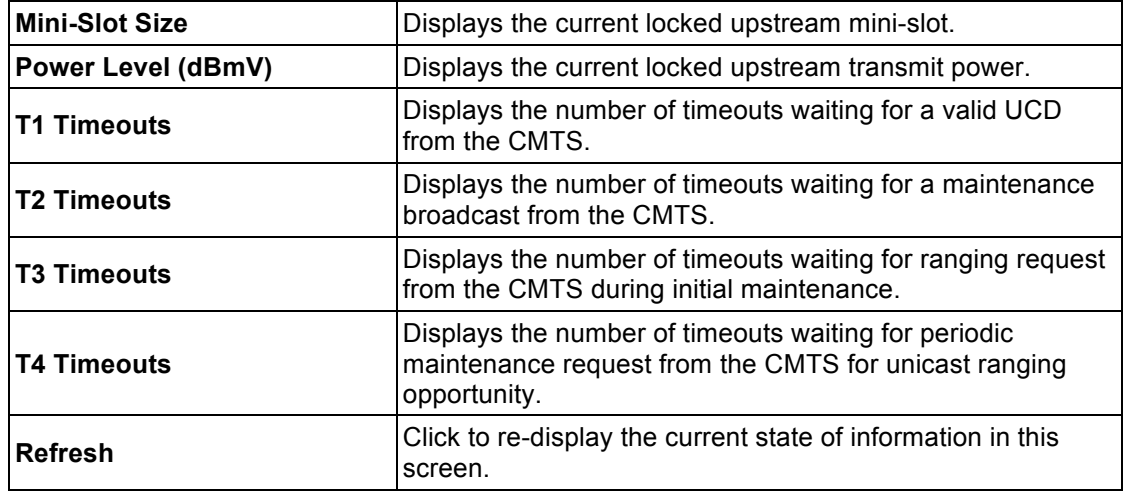

## **3.8 Upstream Burst**

Use the following procedure to review detailed information regarding the cable modem's upstream burst attributes.

- 1. Access the web interface. Refer to page 12 for instructions if required.
- 2. Click **Upstream Burst** from the left-side of the screen.
- 3. Instructions are provided below the following example.

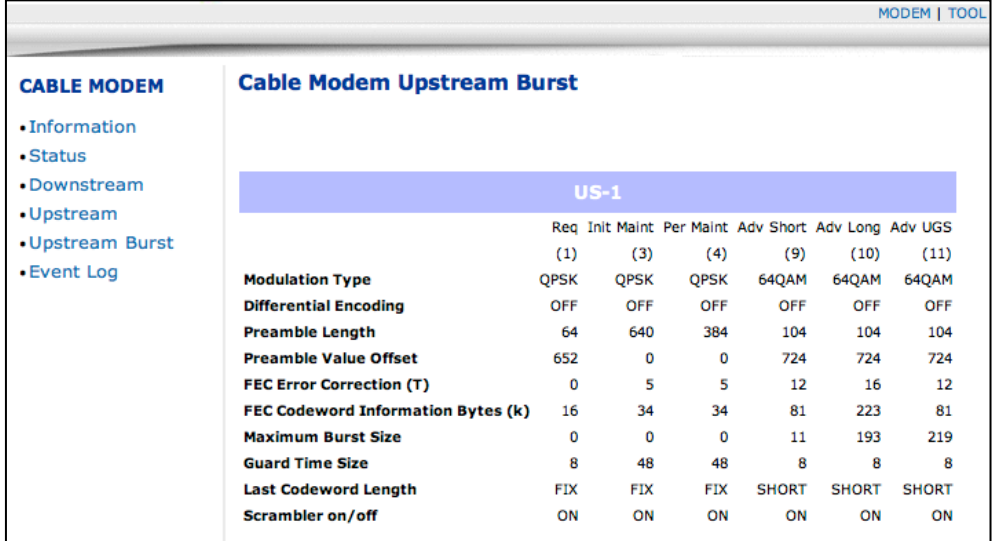

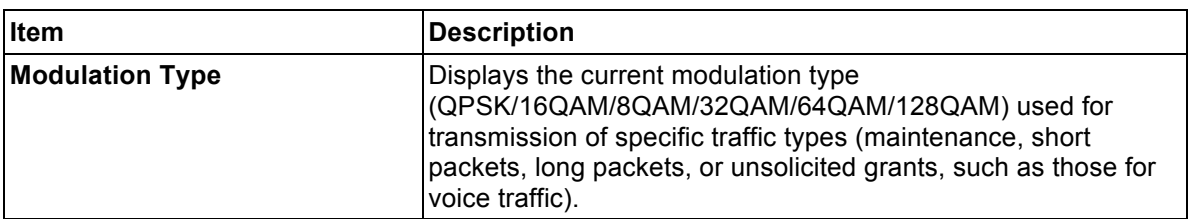

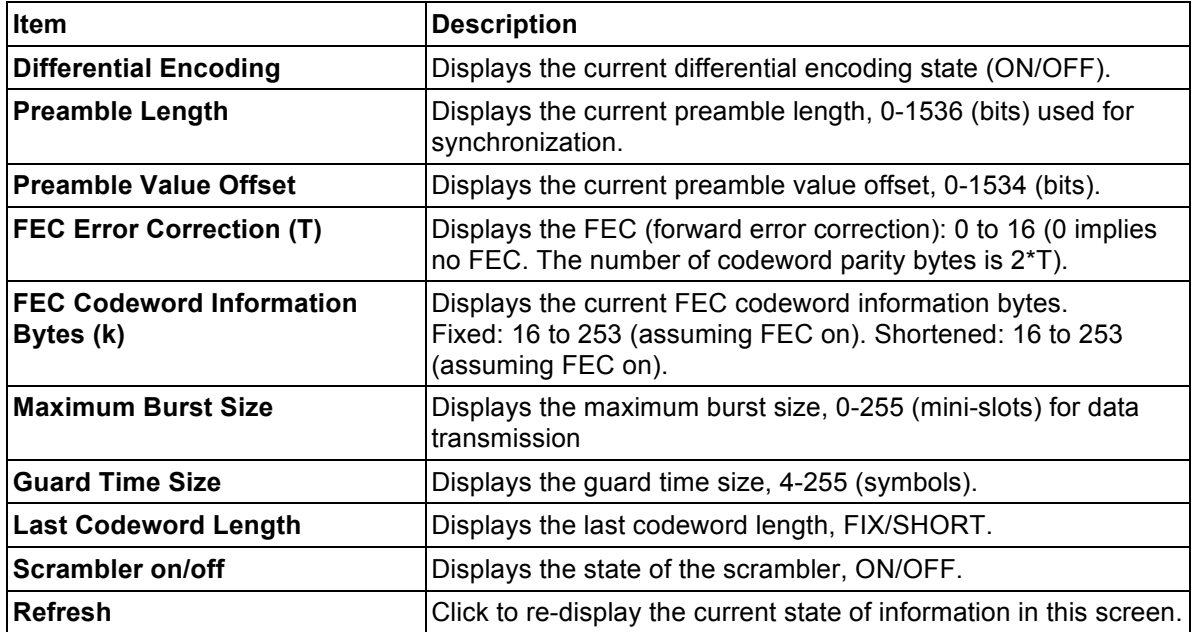

## **3.9 Event Log**

Use the following procedure to review the event log generated by the cable modem. The event log captures all key behavioral activity of the cable modem.

- 1. Access the web interface. Refer to page 12 for instructions if required.
- 2. Click **Event Log** from the left-side of the screen.
- 3. Instructions are provided below the following example.

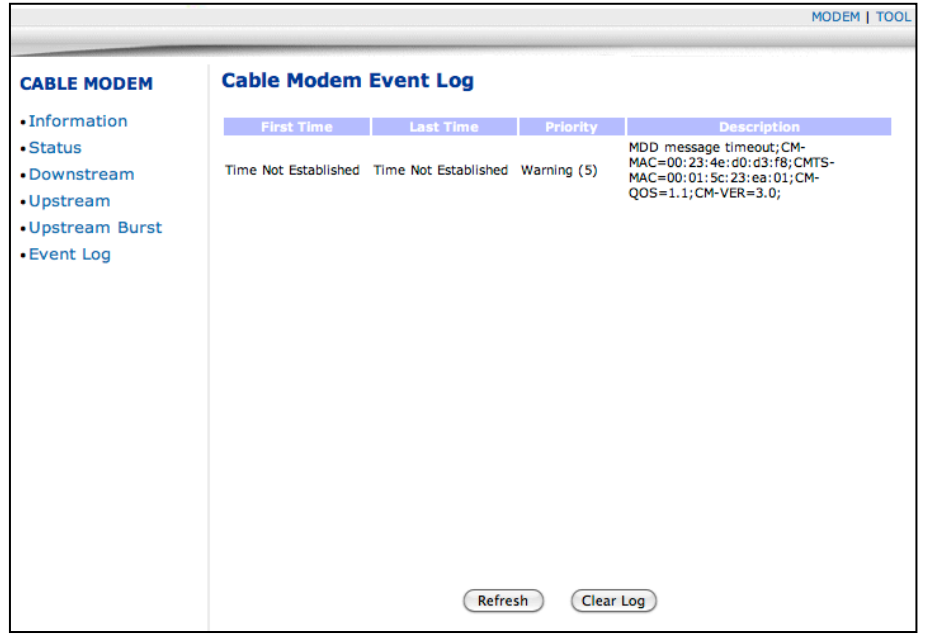

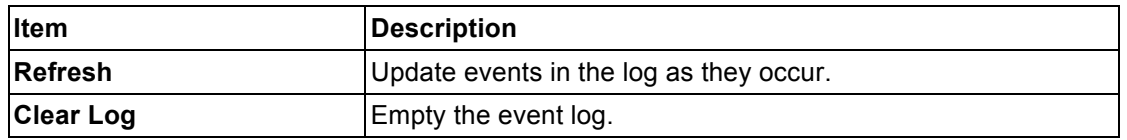

## **4 Tool Page**

The Tool options of the web interface allow you to reset/power cycle the cable modem or perform a factory default.

1. Access the web interface. Refer to page 12 for instructions if required.

**Important**: You must log in using the **admin** account to use the Tool menu.

- 2. Click **Tool** from the top-right side of the screen.
- 3. Refer to the following sections for instructions on using the Tool options.

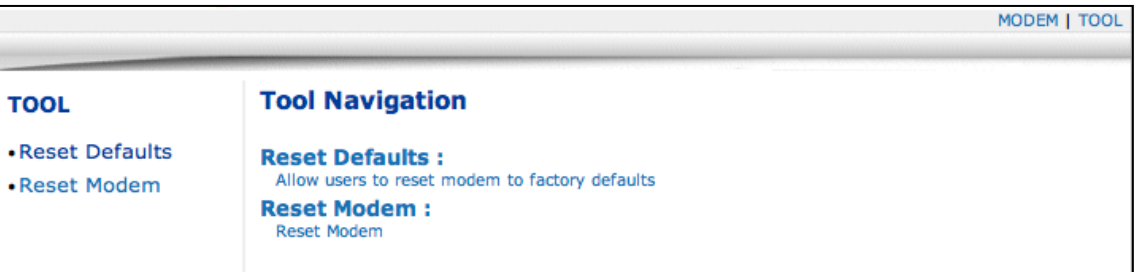

## **4.1 Reset Defaults (Factory Defaults)**

This option allows you to reset the cable modem and perform a factory default of the device by clearing all cached information stored in non-volatile memory. The reset restores the device to the default factory settings but does not change the current firmware version. The modem registration time to the service provider takes a few seconds longer than a modem reset since modem must re-scan all frequencies to find its downstream channels.

- 1. Access the web interface. Refer to page 12 for instructions if required. **Important**: You must log in using the **admin** account.
- 2. Click **Tool** from the top-right side of the screen.
- 3. Click **Reset Defaults** from the left side of the screen.

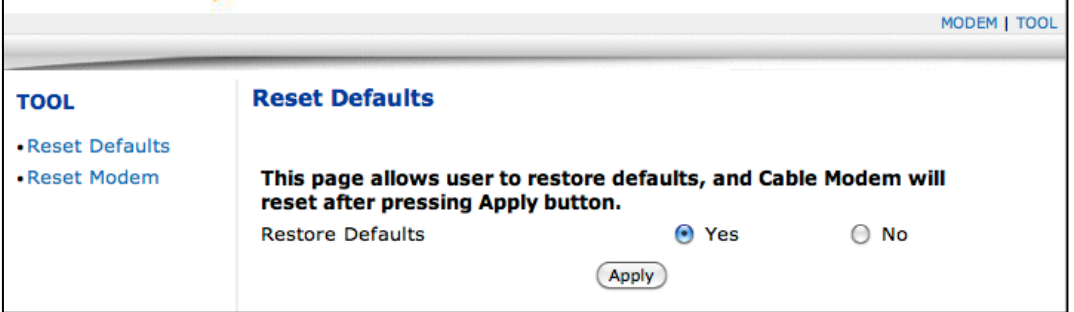

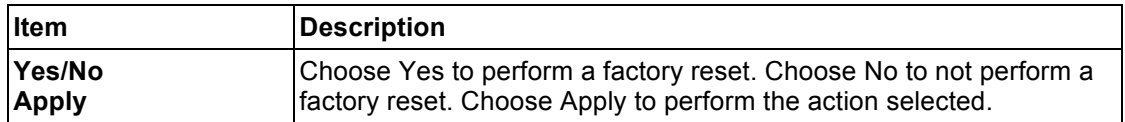

### **4.2 Reset Modem**

This option allows you to reset the cable modem just as you would by power-cycling or performing an SNMP reset of the device. This reset does not perform a factory default. Original primary downstream information is retained so registration time is faster than the Reset Defaults option.

- 1. Access the web interface. Refer to page 12 for instructions if required. **Important**: You must log in using the **admin** account.
- 2. Click **Tool** from the top-right side of the screen.
- 3. Click **Reset Modem** from the left side of the screen.

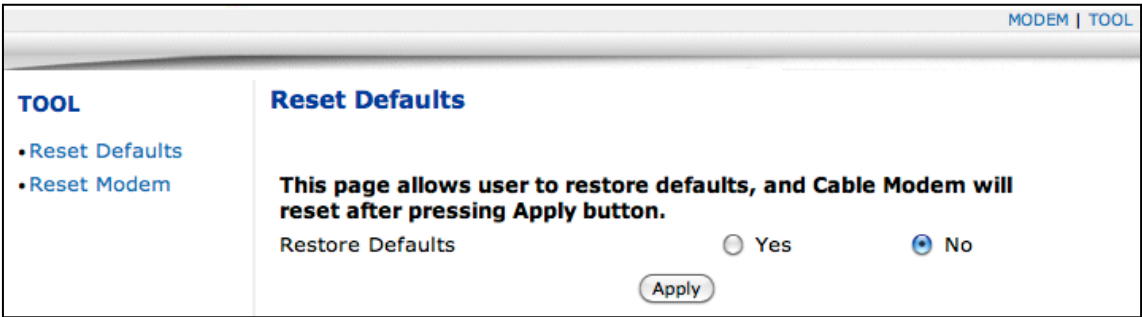

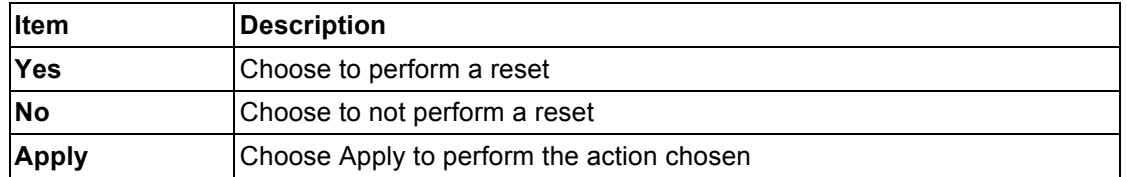